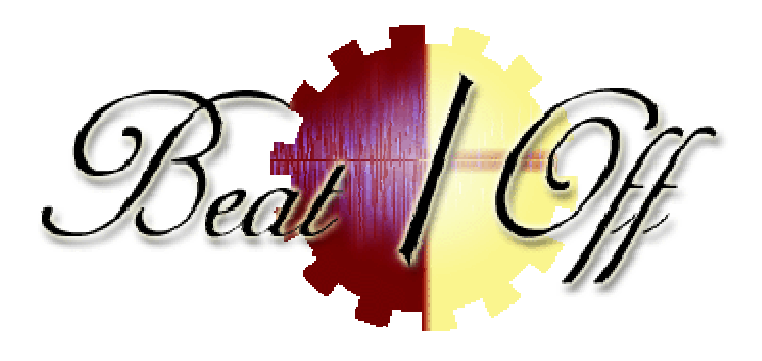

# Erstellen einer Gastrunde für Beat/Off

# **1 Beschreibung**

Dieses Dokument fasst die Grundregeln zur Auswahl der Lieder für eine Gastrunde zusammen und zeigt schrittweise anhand eines Beispiels, wie sich die Lieder mit dem frei verfügbaren Programm Audacity schneiden lassen.

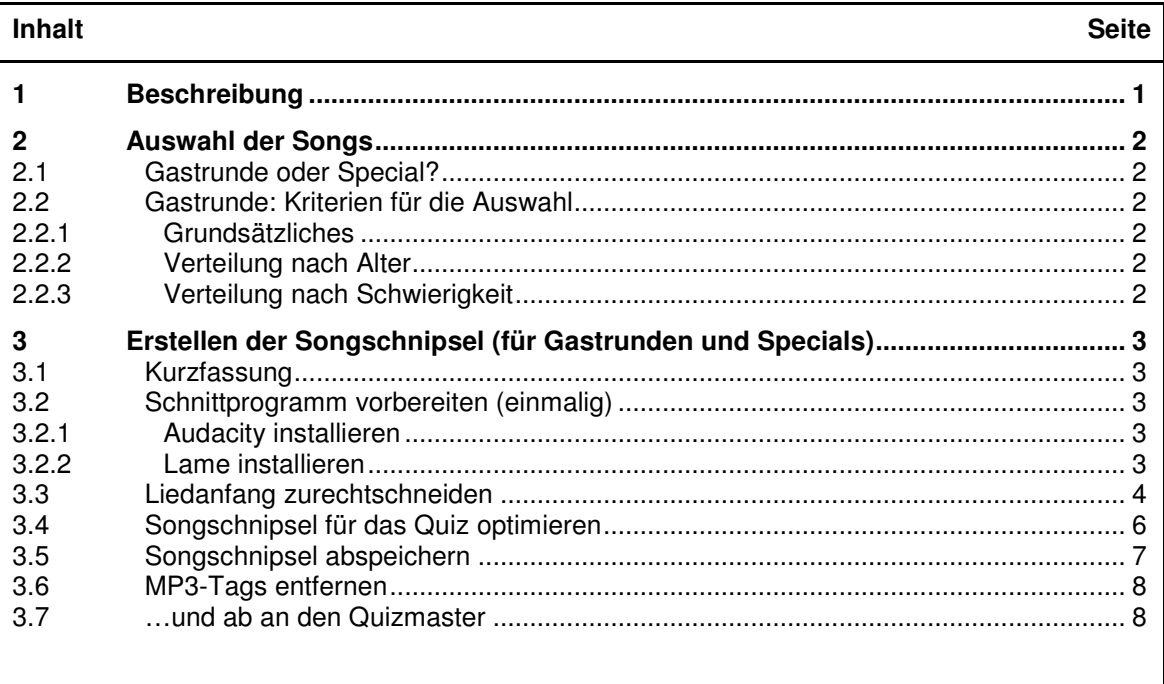

# **2 Auswahl der Songs**

#### **2.1 Gastrunde oder Special?**

Hat man schon eine gewisse Auswahl im Kopf, sollte man überlegen, ob daraus eine echte Gastrunde werden kann (siehe 2.2), oder ob die Zusammenstellung nicht eher für ein Special gut ist.

Gibt es einen gemeinsamen Nenner oder passt die Auswahl nicht auf die Kriterien in Abschnitt 2.2, ist die Antwort praktisch immer: Special. Gemeinsame Nenner können z. B. sein: Alle Songs

- stammen aus dem gleichen Jahrzehnt
- gehören dem gleichen Genre an
- passen musikalisch oder textlich zu einem bestimmten Stichwort
- zeigen charakteristische Ähnlichkeiten in den Liedausschnitten

Auch wenn die Ausschnitte nicht vom Liedanfang sein sollen oder überwiegend eher unbekannt, kommt nur ein Special in Frage.

**Aber egal, was es wird: Bitte auch die Anleitung für das Erstellen der Songschnipsel im nächsten Kapitel berücksichtigen – zumindest die erste und die letzte Seite (Abschnitte 3.1, 3.6 und 3.7)!** 

#### **2.2 Gastrunde: Kriterien für die Auswahl**

#### **2.2.1 Grundsätzliches**

- Die Songs sollten alle auch aus dem Radio bekannt sein, so dass ein bewanderter Hörer den Großteil kennt (auch wenn er vielleicht nicht gleich drauf kommt). D.h. die generelle Musikrichtung ist Mainstream. Bei älteren Sachen sollten die Songs zumindest zu ihrer Zeit relativ bekannt/erfolgreich gewesen sein.
- Es muss sich um die "Radioversionen" handeln. Maxi-Versionen oder Remixe sind unfair, auch Albumversionen sind manchmal unbekannt. Hier bin ich auch selbst schon öfters reingefallen. Lieder von einer Best-Of-CD oder einem Sampler sind dagegen so gut wie immer unproblematisch.
- Die Interpreten sollten schon eine Weile nicht in Quizrunden vorgekommen sein.
- Der Besondere Titel™ (Nr. 11) wird von mir gestellt.

#### **2.2.2 Verteilung nach Alter**

Die Songs sollten sich altersmäßig hauptsächlich im Bereich der 80er/90er/00er bewegen. Es sollten ca. 2-3 relativ neue Titel (aktuell bis aus den letzten 3 Jahren) und 2 relativ alte Titel dabei sein (bis max. 60er Jahre).

#### **2.2.3 Verteilung nach Schwierigkeit**

Es sollten ca. 2 schwere Titel dabei sein, die bzw. deren charakteristischen Anfang man wirklich gut kennen muss.

Und ca. 2-3 leichte, die man auch als ungeübter Musikhörer sofort erkennt.

Alle Songs sollten mit dem jeweiligen Interpreten mindestens die Top50 erreicht haben; Ausnahmen sind z. B. "Kulthits", die trotzdem fast jeder kennt. Die Chartposition lässt sich z. B. bei http://www.charts-surfer.de/ recherchieren. Als Orientierung gilt: Ca. die Hälfte der Songs sollte in den Top10 gewesen sein.

# **3 Erstellen der Songschnipsel (für Gastrunden und Specials)**

## **3.1 Kurzfassung**

Wer sich im Bearbeiten von Audiodateien auskennt, für den sollten die folgenden Angaben reichen:

- Zurechtschneiden.
- Normalisieren.
- 1,5 Sekunden Pause anfügen.
- Als MP3 abspeichern (128kBit, idealerweise als VBR, sonst CBR).
- ID3-Tags und sonstige Songsangaben aus Datei entfernen.
- Als ZIP/RAR-Archiv an mich mailen; Lösung in separater Textdatei anhängen.

Alle diejenigen, die das nicht oft oder zum ersten Mal machen, sollten die nachfolgenden, detailliert beschriebenen Schritte beherzigen.

## **3.2 Schnittprogramm vorbereiten (einmalig)**

#### **3.2.1 Audacity installieren**

In den folgenden Abschnitten wird die Bearbeitung der Songschnipsel mithilfe des freien Open-Source-Programms Audacity erläutert. Auch die Songschnipsel von "normalen" Runden (also Nicht-Gastrunden) werden mit diesem Programm angefertigt. Andere Programme gehen natürlich auch, sofern die Endergebnisse gleich sind. Audacity hat allerdings (außer, dass es kostenlos ist) die Vorteile, dass die benötigten Schritte mit wenigen Handgriffen gemacht sind und dass es auch von einem USB-Stick lauffähig ist (einfach nach "Portable Audacity" googeln).

Audacity ist unter http://audacity.sourceforge.net/?lang=de verfügbar. (Dort unter Downloads => Windows, weiter unter empfohlener Download – oder natürlich statt unter Windows unter dem passenden anderen Link für das jeweilige Betriebssystem.)

#### **3.2.2 Lame installieren**

Dazu muss noch die freie Erweiterung Lame eingerichtet werden, damit Audacity im MP3-Format speichern kann. Auf der offiziellen Homepage erhält man leider nur den Quellcode (und nicht die fertigen Dateien für Windows). Bequemer geht es über den von Audacity angegebenen Link http://lame.buanzo.com.ar/. Dort den Link direkt unterhalb "For Audacity on Windows" anklicken, die Zip-Datei abspeichern und entpacken. In dem Paket ist die für Audacity benötigte lame\_end.dll-Datei enthalten.

Ich empfehle allerdings das Komplettpaket bei http://www.rarewares.org/mp3-lame-bundle.php (dort oberster Download-Link): Diese Version ist i.d.R. neuer und enthält zudem noch die unter Windows ausführbare Datei lame.exe, die man auch anderweitig einsetzen kann.

In jedem Fall erhält man eine Zip-Datei, die man irgendwohin entpacken muss. Dieses Verzeichnis sollte man sich merken, denn beim ersten Abspeichern im MP3-Format wird man von Audacity gefragt, wo die benötigte dll-Datei liegt.

#### **3.3 Liedanfang zurechtschneiden**

Die zu bearbeitende Datei wird per Drag&Drop oder Datei => Öffnen... in Audacity geöffnet.

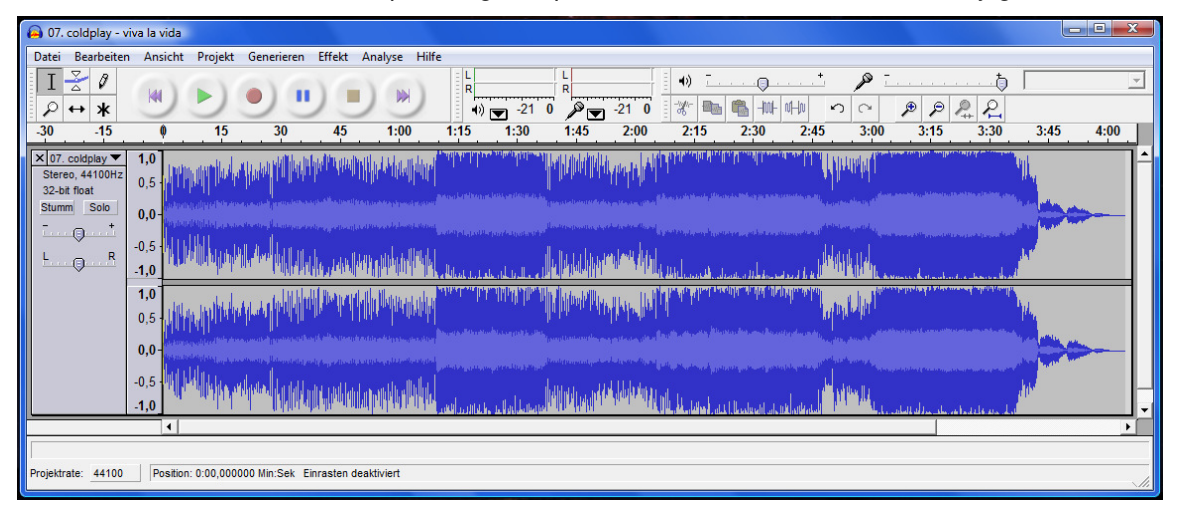

Direkt über der Wellendarstellung der beiden Kanäle sieht man die Zeitleiste des Songs. Da das Schneiden eine filigrane Arbeit ist und nur die ersten paar Sekunden interessieren, werfen wir erstmal Ballast über Bord: Dazu fährt man mit der Maus irgendwo recht weit vorne ins Lied (kurz hinter das Ende des gewünschten Ausschnitts und hält dann die linke Maustaste gedrückt, während man die Maus nach links bis auf Null zieht.

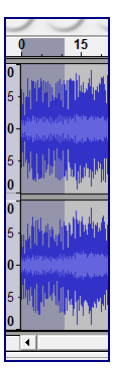

Der so markierte Liedanfang wird nun "getrimmt" (freigestellt), indem auf das rot markierte Symbol geklickt wird [alternativ: Menüpunkt Bearbeiten => Trimmen; STRG+T].

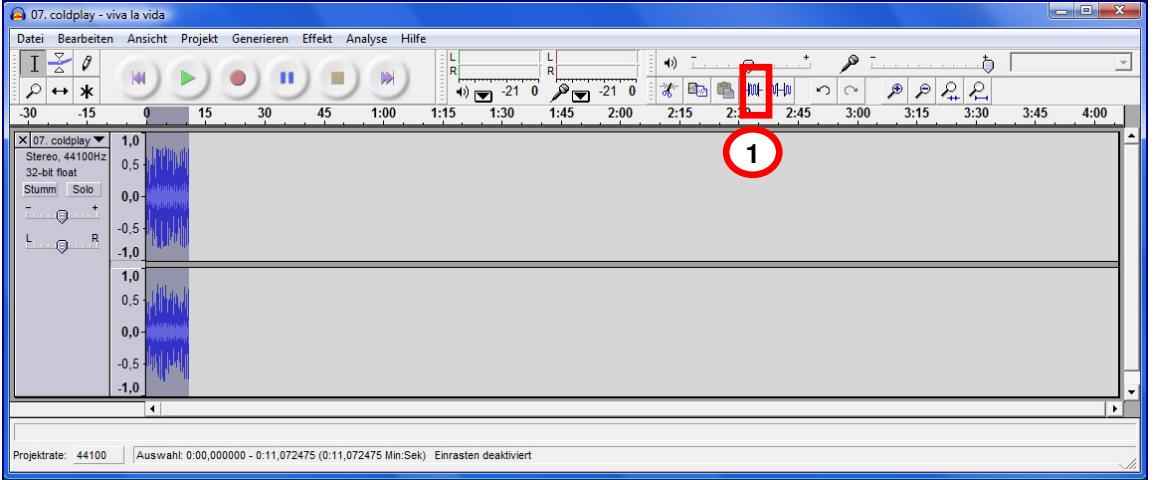

Um uns dem benötigten Ausschnitt besser nähern zu können, wird der nun recht klein dargestellte Liedanfang vergrößert, indem auf Symbol geklickt wird [alternativ: Menüpunkt Ansicht => Auswahl ins Fenster einpassen; STRG+E].

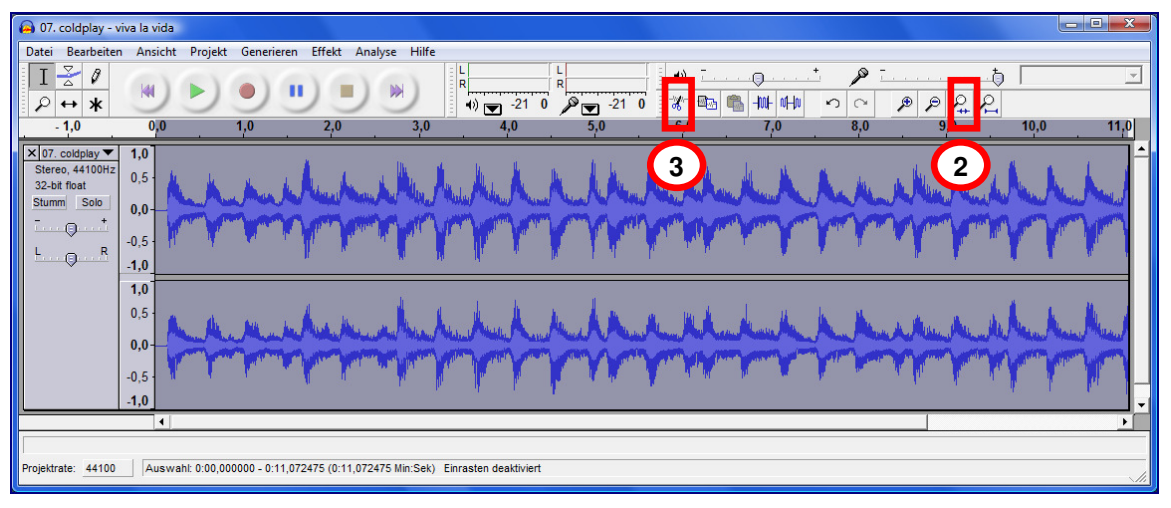

Die Prozedur wird wiederholt, bis der endgültige Ausschnitt erreicht ist. Mit der Wiedergabetaste kann probegehört werden. Neben dem Trimmen ist dazu oft das Wegschneiden von markierten Ausschnitten nötig. Dies erfolgt mithilfe des Scherensymbols [alternativ: Menüpunkt Bearbeiten => Ausschneiden; STRG+XI.

**Hinweis**: Optimale Schnittpunkte sind immer in Wellentälern, kurz vor Beginn eines Wellenbergs. Dies lässt sich nicht bei allen Liedern genau differenzieren, hier muss man sich herantasten. Alle Vorgänge lassen sich über Bearbeiten => Rückgängig (STRG+Z) rückgängig machen.

**Hinweis**: Wenn die Liedanfänge sehr leise sind, sind die Ausschläge schwer zu erkennen. In diesem Fall kann man die Maus auf die senkrechte Achse links vom Lied bewegen. Der Mauszeiger ändert sich dabei in eine Lupe; mit der linken Maustaste lässt sich ein- und mit der rechten Maustaste auszoomen. (Zum Zoomen möglichst den Mauszeiger über der "0,0" platzieren, damit das Lied nicht senkrecht verrutscht.)

Mit den gleichen Methoden wird die Stille am Anfang entfernt. Hierzu ist senkrechtes Zoomen oft unerlässlich, um nicht versehentlich einen sehr leisen Teil des Anfangs wegzuschneiden.

Beginnt das Lied mit einem Knacks bzw. ist beim Liedbeginn eine Stufe zu sehen (was bei schlecht erzeugten MP3s als Quelle leider oft der Fall ist), sollte zunächst bis zum Knacks/bis zur Stufe weggeschnitten werden. Damit dann keine Stufe übrig bleibt, werden die ersten paar wenigen Sekunden markiert (in denen die Lautstärke langsam zunimmt) und Effekt => Einblenden aufgerufen.

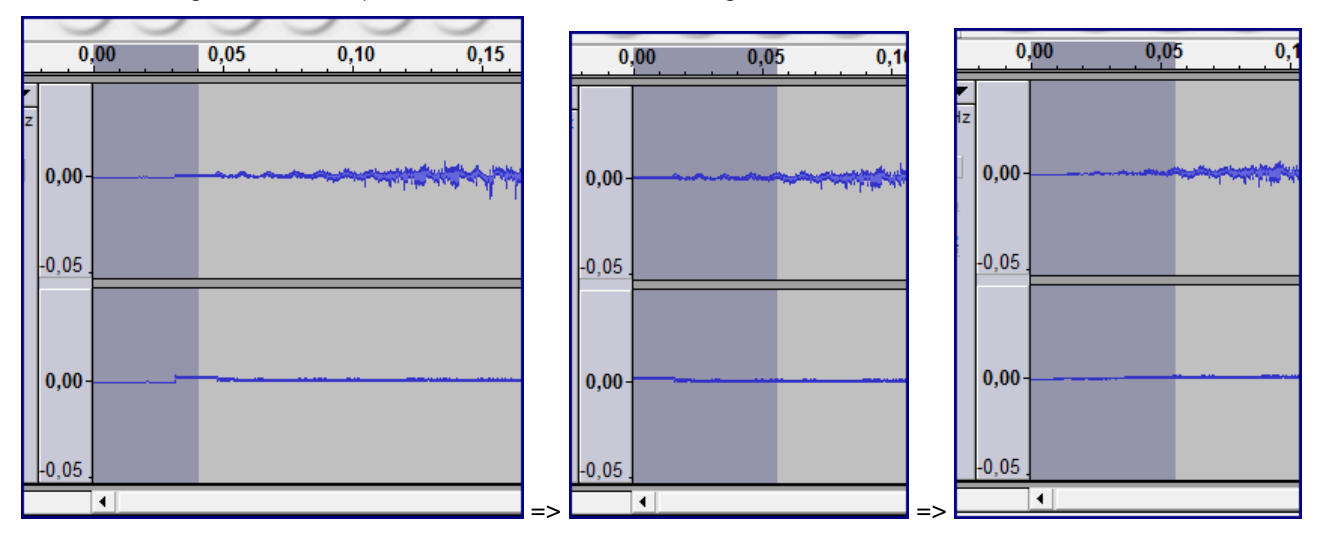

## **3.4 Songschnipsel für das Quiz optimieren**

Damit beim Hören des Quiz nicht ständig am Lautsprecherknopf gefummelt werden muss, sollte die Lautstärke vereinheitlich ("normalisiert") werden. Dazu wird zunächst mit Bearbeiten => Auswählen... => Alles (STRG+A) der komplette Schnipsel markiert und dann der Menüpunkt Effekt => Normalisieren... ausgewählt. Die beiden Optionen sollten dabei aktiviert sein.

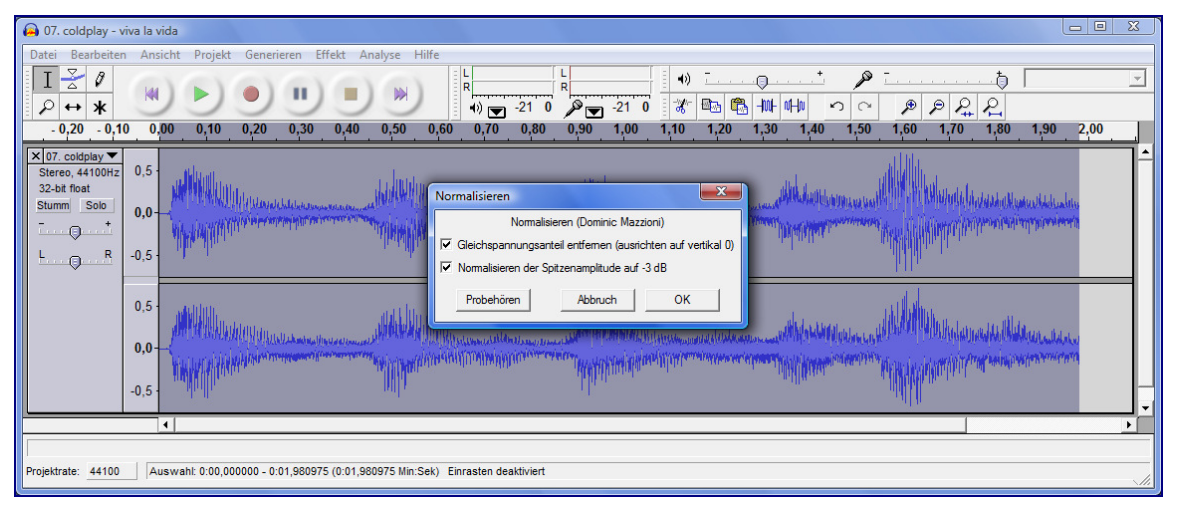

Nun fehlen nur noch 1,5 Sekunden Stille am Ende. Die sind nötig, weil vermutlich viele Mitspieler die komplette Quizrunde in eine Playlist laden oder auf den MP3-Player packen. Ohne Stille ist es so gut wie möglich, rechtzeitig am Ende eines Songschnipsels die Pausetaste drücken zu können, ohne gleich im nächsten Schnipsel zu landen. Für die Stille muss erst mit der Vorspultaste ans Ende gesprungen werden, dann können 1,5 Sekunden Stille mittels Generieren => Silence... erzeugt werden.

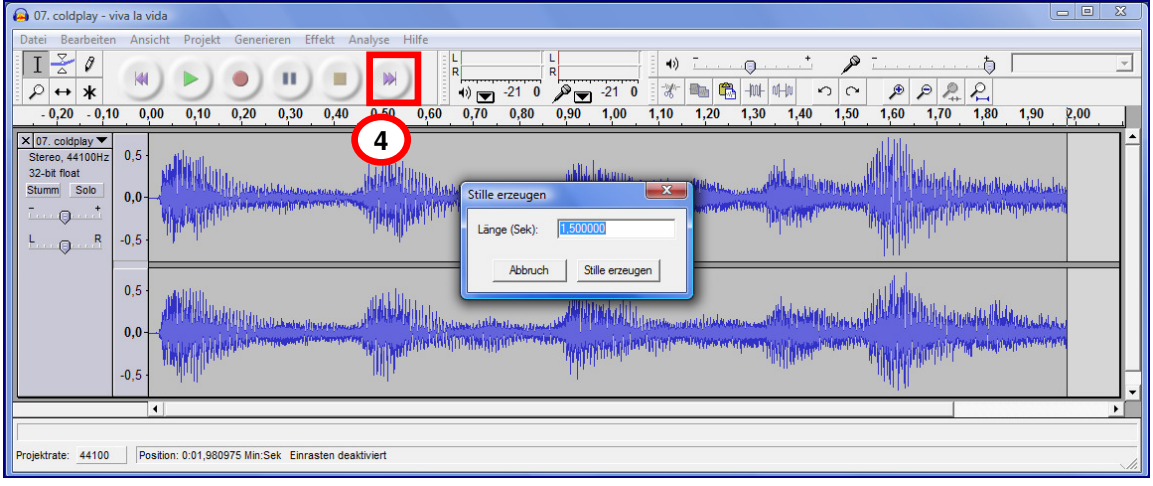

Fertig:

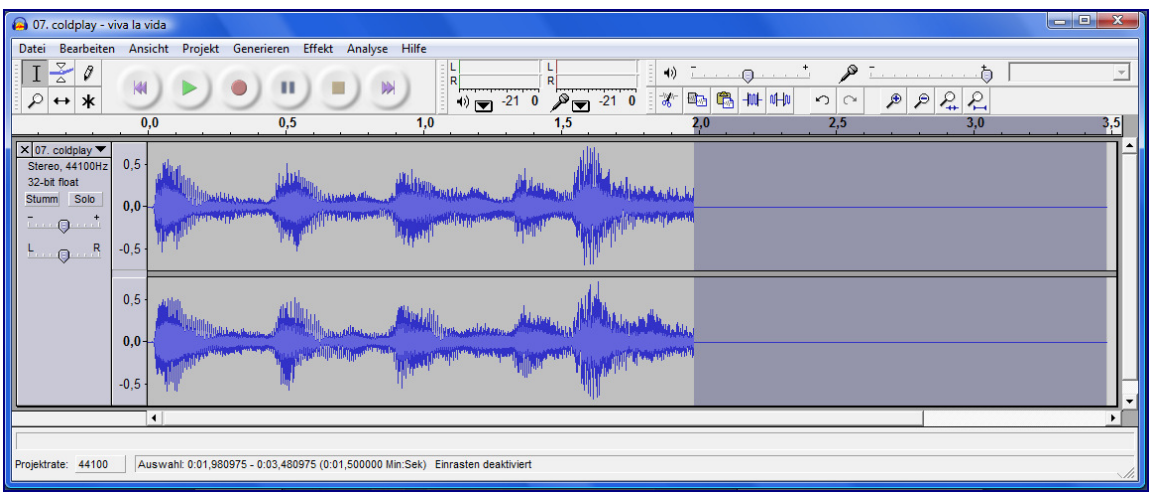

#### **3.5 Songschnipsel abspeichern**

Hier offenbart sich eine Schwäche von Audacity: Selbst wenn die Quelle eine unkomprimierte WAV-Datei ist, kann die bearbeitete Datei nicht wie bei praktisch allen anderen Programmen direkt in diesem Format abgespeichert werden. Das Menü Datei bietet zum schnellen und einfachen Speichern nur das ureigene Projekt-Format an. Der Songschnipsel muss also umständlich als WAV oder MP3 exportiert werden – und das bei jedem weiteren Zwischenspeichern von neuem! Wenigstens lassen sich über Bearbeiten => Einstellungen eigene Tastenkombinationen festlegen, so dass die Exportfunktionen z.B. per STRG+S zur Verfügung steht.

Das Zwischenspeichern sollte immer im WAV-Format erfolgen, da dieses verlustfrei ist (Menü Datei => Exportieren als WAV…).

Die Endversion sollte als MP3 exportiert werden (Menü Datei => Exportieren als MP3...). Beim allerersten Mal muss man dabei den Ort angeben, an den man die Datei lame\_enc.dll entpackt hat (vgl. 3.2.2). Das lässt sich nachträglich über Bearbeiten => Einstellungen => Dateiformate ändern, z.B. für ein Lame-Update. Dort lässt sich auch grob die MP3-Qualitätsstufe einstellen. **Für Beat/Off bitte eine Bitrate von 128 verwenden** (zu niedrig = schlechte Qualität, zu hoch = zu große Dateien).

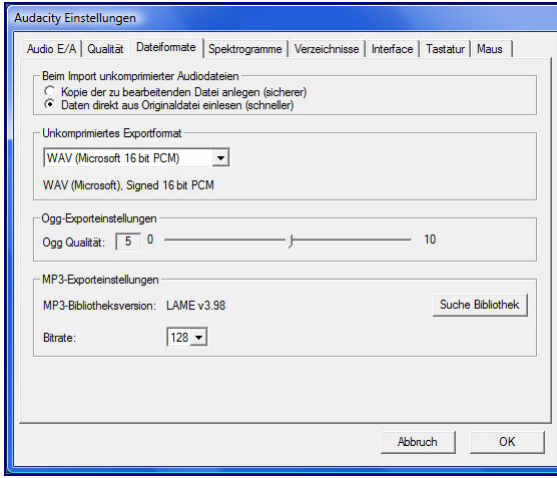

### **3.6 MP3-Tags entfernen**

MP3-Tags (oder auch ID3-Tags) sind Songinformationen, die in MP3-Dateien abgelegt sind und von MP3- Playern etc. ausgelesen und angezeigt werden können. Am wichtigsten sind natürlich Titel und Interpret. Es wäre allerdings bescheuert, wenn die Dateien bei Beat/Off diese Informationen noch enthielten. Deshalb müssen sie raus, und dafür gibt es mehrere Möglichkeiten:

- Mit ID3Kill. Meine Empfehlung (ich verwende es auch selbst): Ein extra für diesen Zweck erstelltes, kostenloses Programm. Zwar etwas betagt, aber schnell und sicher und läuft auch unter Vista. Erhältlich unter http://www.headstrong.de/files/id3kll14.zip.
- Mit MP3Tag. Vermutlich das beste Freeware-Programm zur Bearbeitung von ID3-Tags; erhältlich unter www.mp3tag.de. Datei markieren, Menü Datei => Tag entfernen aufrufen, fertig.

Eingeschränkt empfohlen:

- Mit Audacity. Die Funktion befindet sich im Menü Projekt => ID3-Tags bearbeiten... Man muss aber jeden Tag einzeln löschen, und Audicity ist auf nur einige (wesentliche) Tags beschränkt – es kann also sein, dass hier Einträge durch die Lappen gehen, die was verraten könnten.
- Mit WinAmp. Ähnlich umständlich und beschränkt wie bei Audacity. Aufruf durch das Menü File => Titelinfo anzeigen.

#### **3.7 …und ab an den Quizmaster**

Die MP3s werden dann zu einer ZIP-Datei (oder auch RAR oder ein sonstiges gängiges Archivformat) zusammengefasst. Das geht normalerweise mit Windows-Bordmitteln (alle Dateien markieren, rechte Maustaste, …). Ansonsten empfehle ich das kostenlose Programm 7Zip (http://www.7-zip.org).

#### **Die Lösung wird in eine separate Textdatei geschrieben, auf keinen Fall direkt in die Mail selbst!!!**

Sowohl ZIP-Datei als auch Textdatei werden an eine Mail an quizmaster@beat-off.de angehängt.

Ende – auf Wiederhören bei

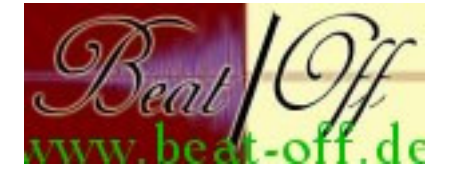